**Norchestrating a brighter world** 

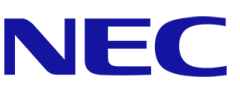

# NVIDIA A16

動作検証レポート

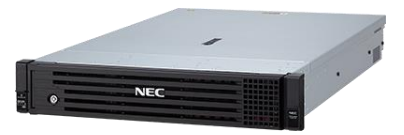

Red Hat、Red Hat Enterprise Linux は、米国およびその他の国における Red Hat, Inc.登録商標または商標です。

NVIDIA は、米国およびその他の国における NVIDIA Corporation の商標または登録商標です。

その他、記載されている会社名、製品名は、各社の登録商標または商標です。

免責条項: 本書または本書に記述されている製品や技術に関して、日本電気株式会社またはその関連会社が行う保証は、製品または技術の 提供に 適用されるライセンス契約で明示的に規定されている保証に限ります。このような契約で明示的に規定された保証を除き、日本電 気株式会社およびその関連会社は、製品、技術、または本書に関して、明示または黙示を問わず、いかなる種類の保証も行いません。

## 目次

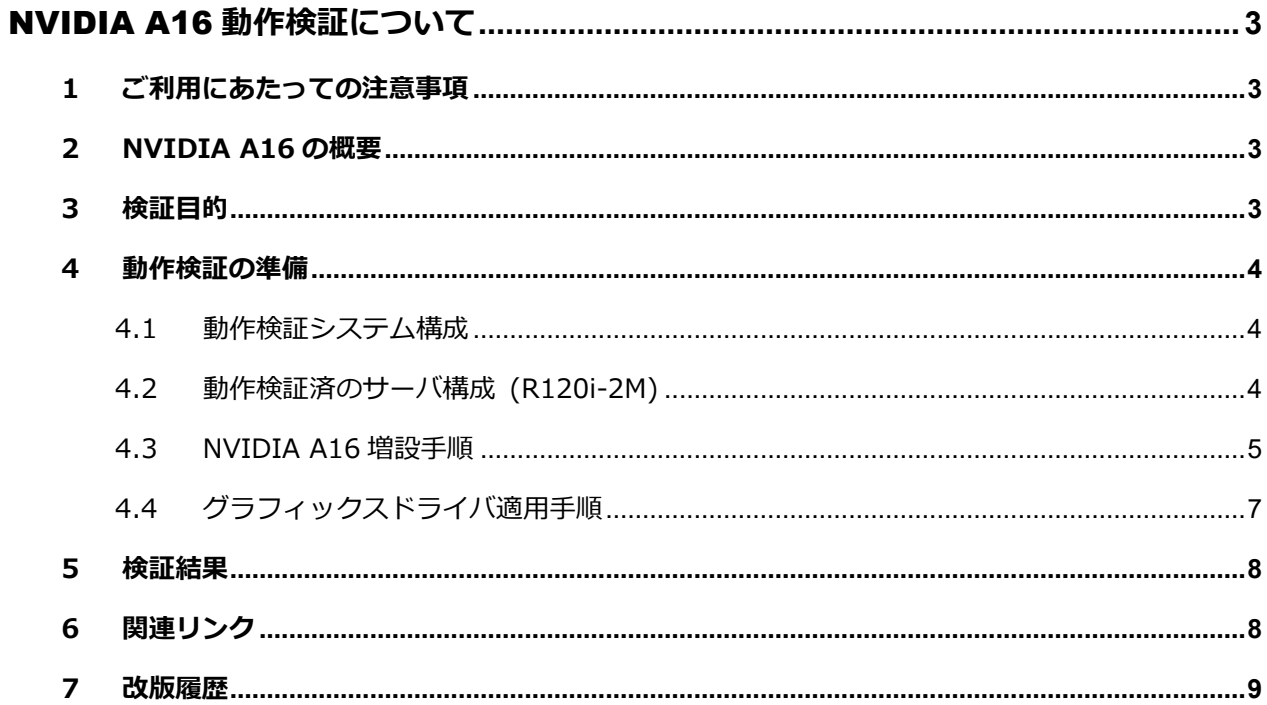

動作検証レポート – **NVIDIA A16**

## <span id="page-2-0"></span>NVIDIA A16 **動作検証について**

## <span id="page-2-1"></span>**1 ご利用にあたっての注意事項**

本レポートは動作検証レポートであり、弊社が動作保証するものではありません。 動作確認情報は、各ページに掲載されている評価環境での検証結果に基づいたものです。 導入に際しては個々の環境で十分な確認を実施してください。

## <span id="page-2-2"></span>**2 NVIDIA A16 の概要**

NVIDIA A16 をサーバに実装し、NVIDIA vPC ソフトウェアを使用することにより、 グラフィックス機能が豊富で、高いパフォーマンスを持った仮想デスクトップインフラ ストラクチャ(VDI)を実現し、快適なリモートワーク環境を提供することができます。

## <span id="page-2-3"></span>**3 検証目的**

今回の検証では、Express5800 シリーズに NVIDIA A16 を搭載し、後述の手配物品、搭載手順、 搭載条件を満たした Red Hat Enterprise Linux 8.4 の物理環境下にて、CUDA を使用した GPGPU の基本動作検証を実施した結果を記載します。

## <span id="page-3-1"></span><span id="page-3-0"></span>**4 動作検証の準備**

#### **4.1 動作検証システム構成**

弊社において検証済みの構成を掲載いたします。なお、下記は一例ですので、お客様の環境や用途に あわせてシステムを構成してください。

### <span id="page-3-2"></span>**4.2 動作検証済のサーバ構成 (R120i-2M)**

本章では、動作検証を実施した R120i-2M についてのサーバ手配構成 / 構成に応じた電源ユニット の選択方法 / 動作検証条件について説明します。

#### **4.2.1 R120i-2M サーバ手配構成**

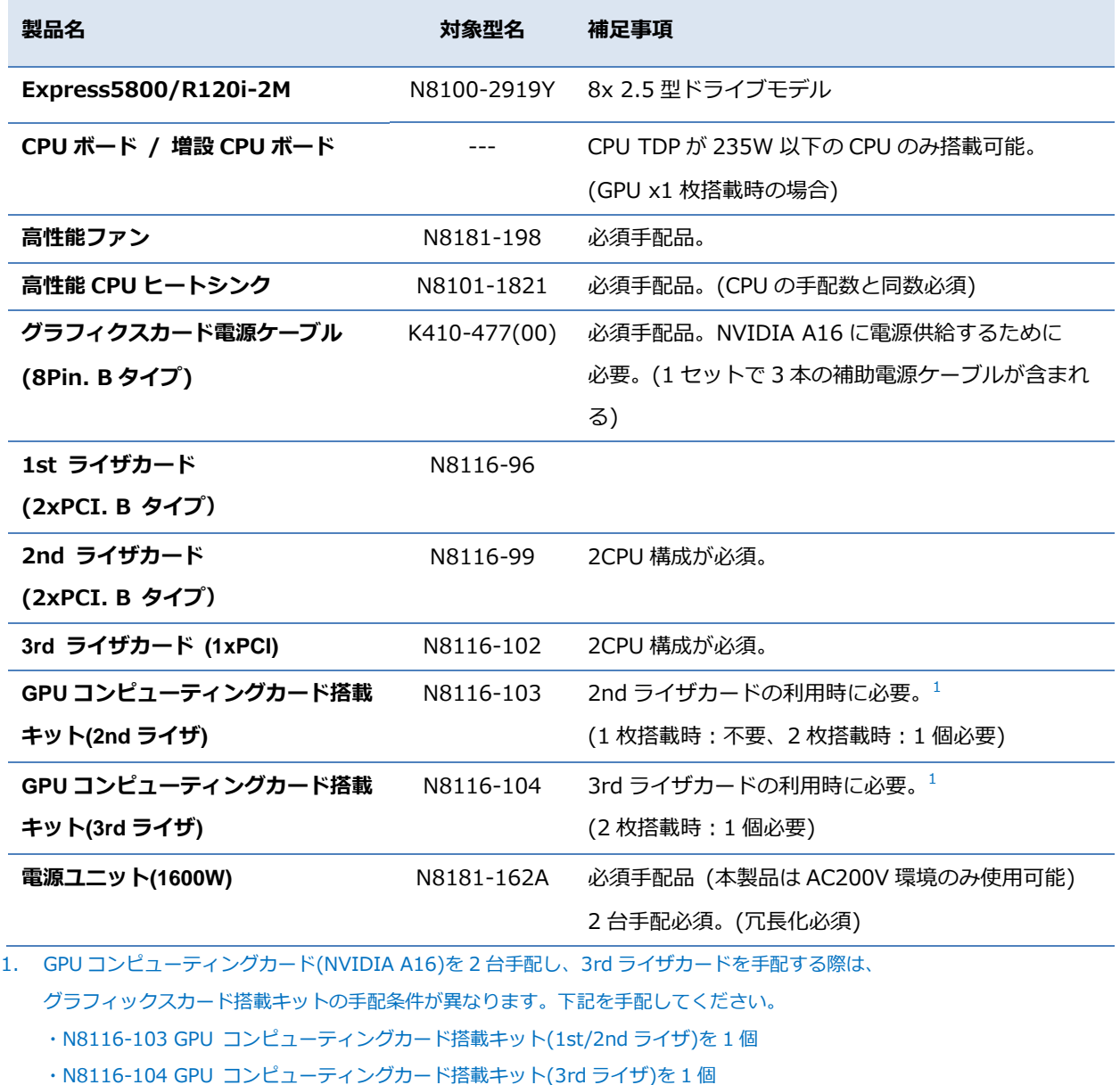

その他増設オプションについては、Express5800/R120i-2M システム構成ガイドを参照の上、

手配ください。

<http://jpn.nec.com/express/systemguide/100guide.html>

#### **4.2.2 NVIDIA A16 搭載時に搭載可能な電源ユニット**

搭載するオプション(メモリ、ディスク等)により、システムに要求される電力量が異なります。 導入に際しては個々の環境で十分な確認を実施してください。

#### **動作検証条件および搭載制限オプション**

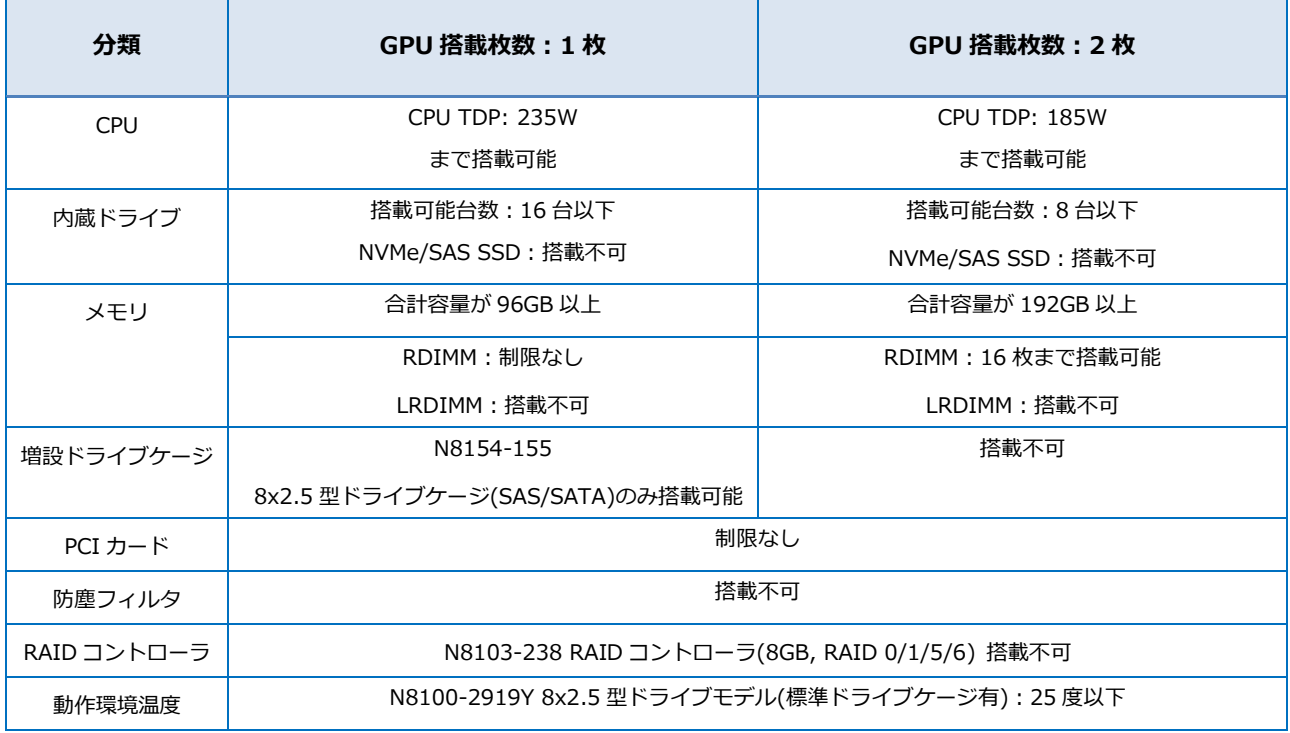

補足事項:

- ⚫ NVIDIA A16 は PCI ライザあたり最大 1 枚まで搭載可能。
- ⚫ NVIDIA A16 はサーバ 1 台あたり最大 2 枚まで搭載可能。

## <span id="page-4-0"></span>**4.3 NVIDIA A16 増設手順**

#### **4.3.1 事前準備**

Express5800/R120i-2M への各オプションの実装方法については下記のユーザーズガイド の「2章 準備」を参照し実装してください。

<https://www.support.nec.co.jp/View.aspx?NoClear=on&id=3170102646>

また、NVIDIA A16 への電源ケーブル接続については、本書 4.3.2 を参照してください。

#### **4.3.2 R120i-2M NVIDIA A16** ケーブル接続 **(**外部電源**)**

以下の表を参考に、K410-477(00) グラフィックスカード電源ケーブル(8Pin. B タイプ)で NVIDIA A16 を本体装置、およびライザカードの電源コネクタに接続してください。

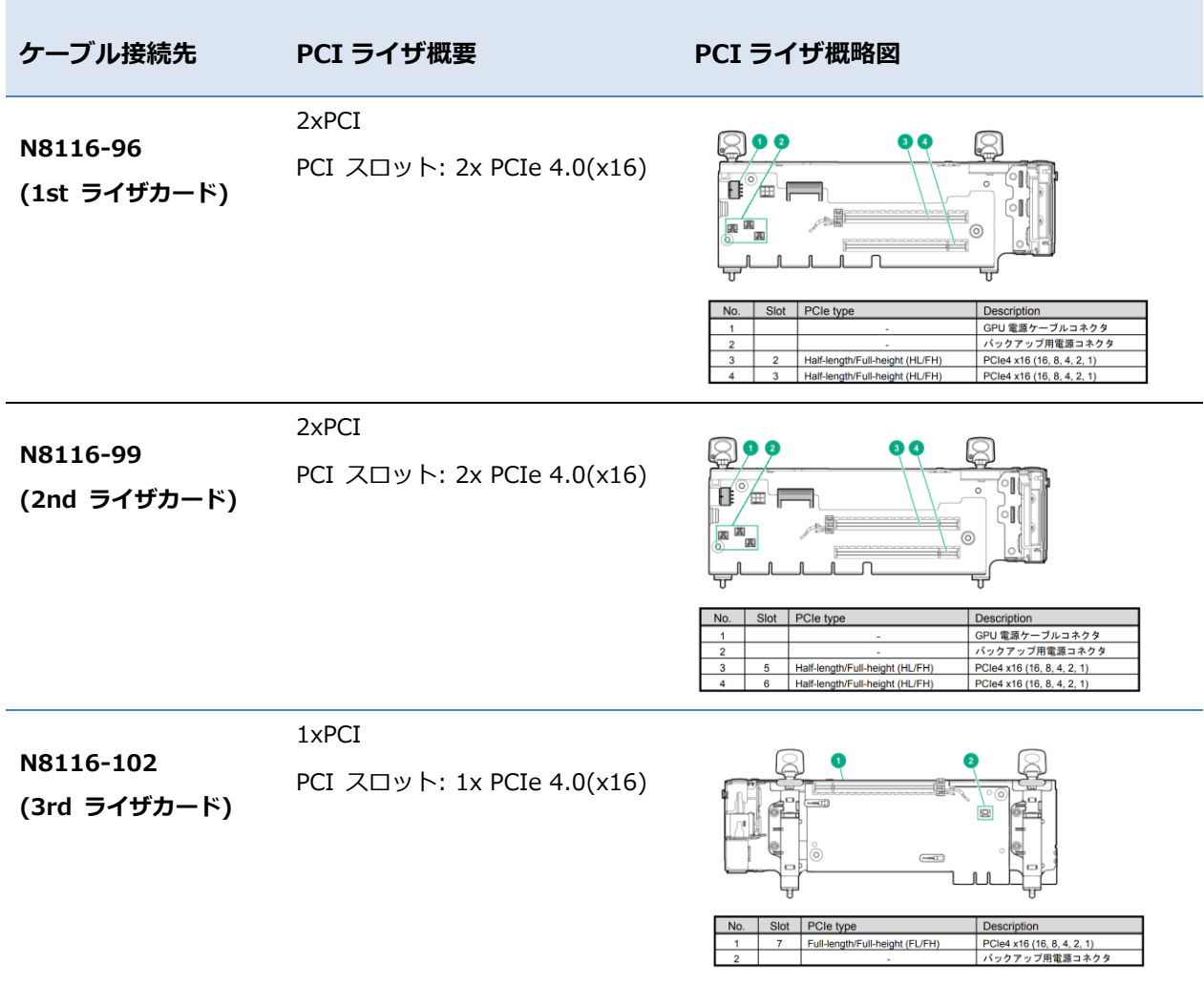

## <span id="page-6-0"></span>**4.4 グラフィクスドライバ適用手順**

#### **4.4.1 事前準備**

NVIDIA A16 用の最新のグラフィックスドライバは、下記 Web サイトより入手してください。 <https://www.nvidia.co.jp/Download/index.aspx?lang=jp>

※入手できるグラフィックスドライバのバージョンは時期に依存します。

上記 Web サイトよりグラフィックスドライバを入手する際は下記の点にもご注意の上、 適切なグラフィックスドライバを入手してください。

※ご使用になる GPU アクセラレータを[**製品タイプ**]、[**製品シリーズ**]、および

[**製品ファミリー**]から正しく選択してください。

異なる GPU アクセラレータのグラフィックスドライバをインストールすると

正常に動作しませんので、ご注意ください。

※ご使用になるオペレーティングシステム(OS)を正しく選択してください。

異なる OS のグラフィックスドライバをインストールすると正常に動作しませんので、 ご注意ください。

※最新バージョン以外のグラフィックスドライバをご使用になる場合は、

下記 Web サイトより入手してください。

<https://www.nvidia.co.jp/Download/Find.aspx?lang=jp>

#### **4.4.2 適用手順**

- NVIDIA A16 用のグラフィックスドライバは、下記手順を参照の上インストールしてください。 ※今回の動作検証では、オペレーティングシステムは[**Linux 64-bit**]を、CUDA Toolkit は[**11.4**] を選択し、バージョンが 470.103.01 のグラフィックスドライバをダウンロードして 使用しました。ここでは、そのドライバにて確認した手順を記載します。
- 1. OS を起動後、root 権限のあるユーザーでログインします。
- 2. nouveau ドライバのロード状態を確認します。下記コマンドを実行してください。 # lsmod | grep nouveau nouveau ドライバがロードされていると、グラフィックスドライバのインストールは 正常に実行されません。システム起動時に nouveau ドライバが自動的にロードされない よう設定変更を行ってください。

#### 動作検証レポート – **NVIDIA A16**

3. elfutils-libelf-devel パッケージがインストールされていることを確認します。 下記コマンドを実行してください。

# rpm -q elfutils-libelf-devel

パッケージがインストールされていない場合は、インストールしてください。

4. 起動しているカーネルの開発パッケージがインストールされていることを確認します。 下記コマンドを実行してください。

# rpm -q kernel-devel-`uname -r`

パッケージがインストールされていない場合は、インストールしてください。

- 5. Systemd ターゲットを multi-user.target に変更します。
- 6. [4.4.1 事前準備]で入手したグラフィックスドライバを任意のディレクトリに保存します。
- 7. グラフィックスドライバをインストールします。下記コマンドを実行してください。 # sh NVIDIA-Linux-x86\_64-470.103.01.run ※インストーラの実行中に選択を求めてくる場合がございますので、ご使用の環境に 合わせ選択してください。
- 8. インストール終了後に OS を再起動してください。

### <span id="page-7-0"></span>**5 検証結果**

NVIDIA A16 を搭載したサーバにおいて CUDA サンプルによる GPGPU の 動作検証をおこなった結果、問題が発生しないことを確認しました。

## <span id="page-7-1"></span>**6 関連リンク**

[NEC Express5800/100](http://jpn.nec.com/pcserver/index.html) シリーズ 【特集】 Linux [サービスセット](https://jpn.nec.com/linux/linux-os/ss/) (NEC) [NVIDIA](http://www.nvidia.co.jp/) 社

#### 動作検証レポート – **NVIDIA A16**

## <span id="page-8-0"></span>**7 改版履歴**

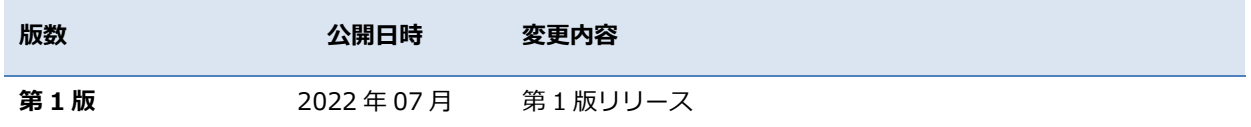